# 饭店企业在线申请星级评定与复核 操作手册

2023.06

### 目录

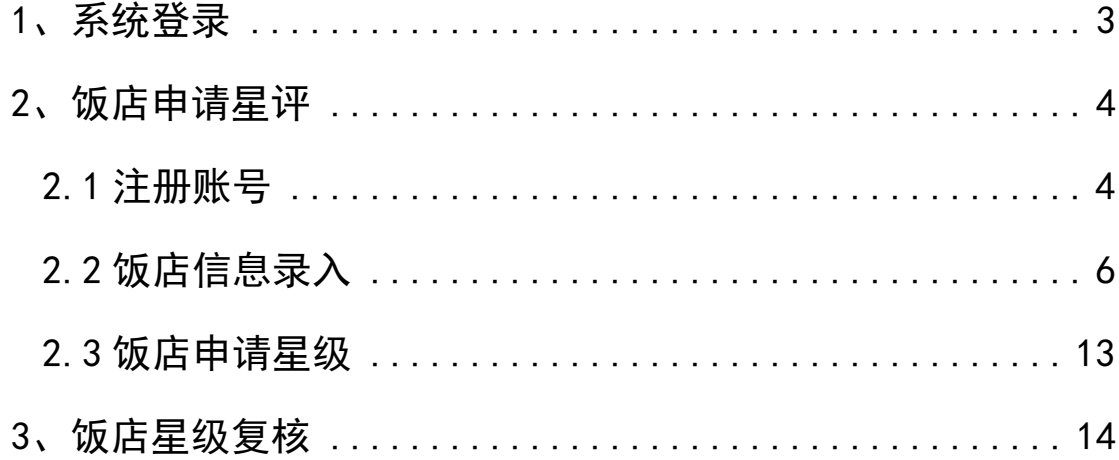

## 1、系统登录

用户可用电脑浏览器打开文化和旅游部政府门户网站(网址是: https://www.mct.gov.cn,建议使用最新的谷歌或者火狐等浏览器打 开,很老的浏览器打开系统可能会在使用中遇到兼容问题),点击"政 务服务-办事大厅"这个功能栏,如下图:

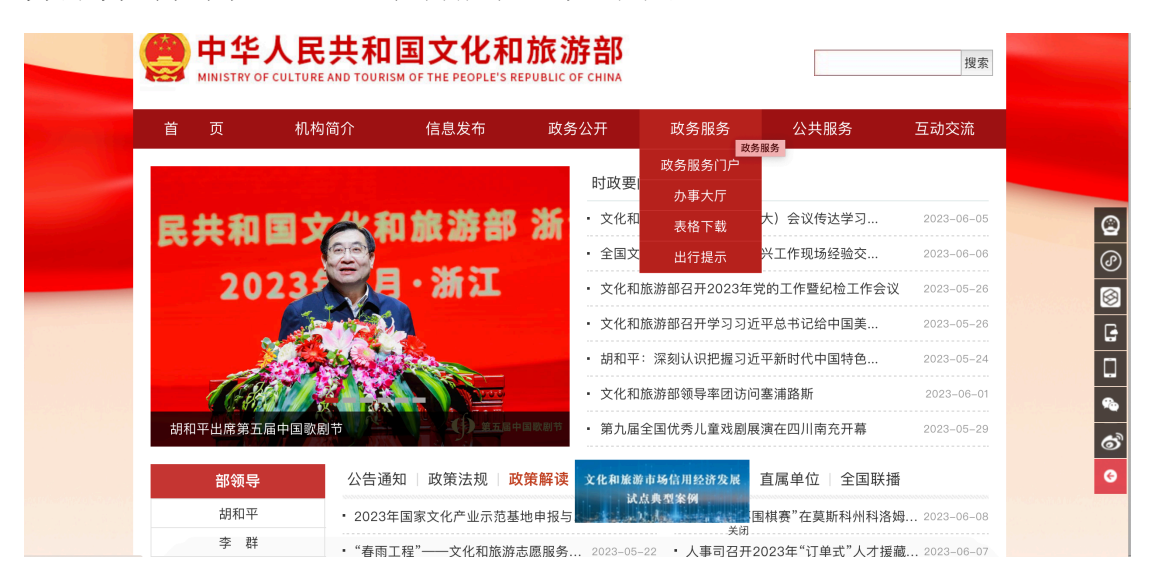

在"办事大厅"页面里,点击"全国旅游监管服务平台",如下图:

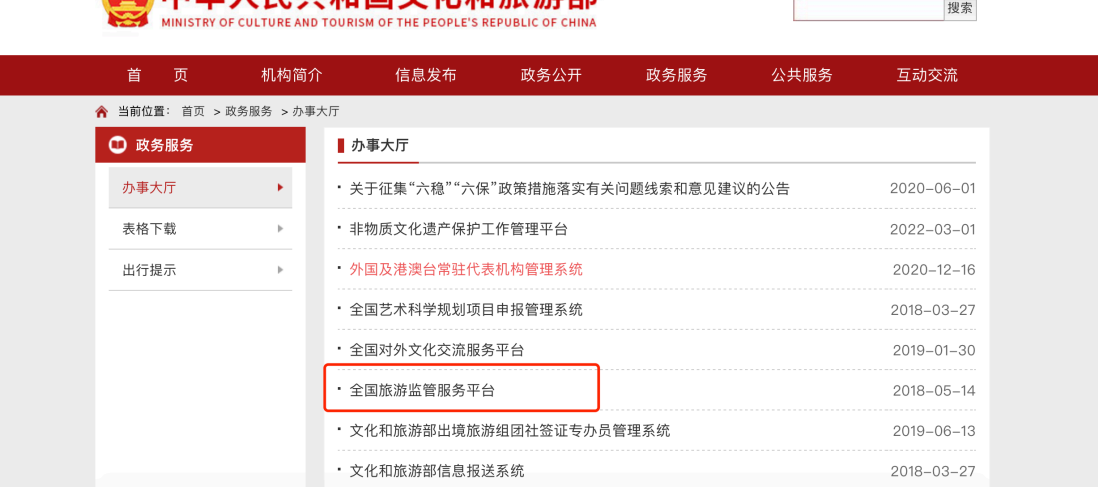

然后进入全国旅游监管服务平台首页,如下图:

**A** 由作人民共和国文化和旅游部

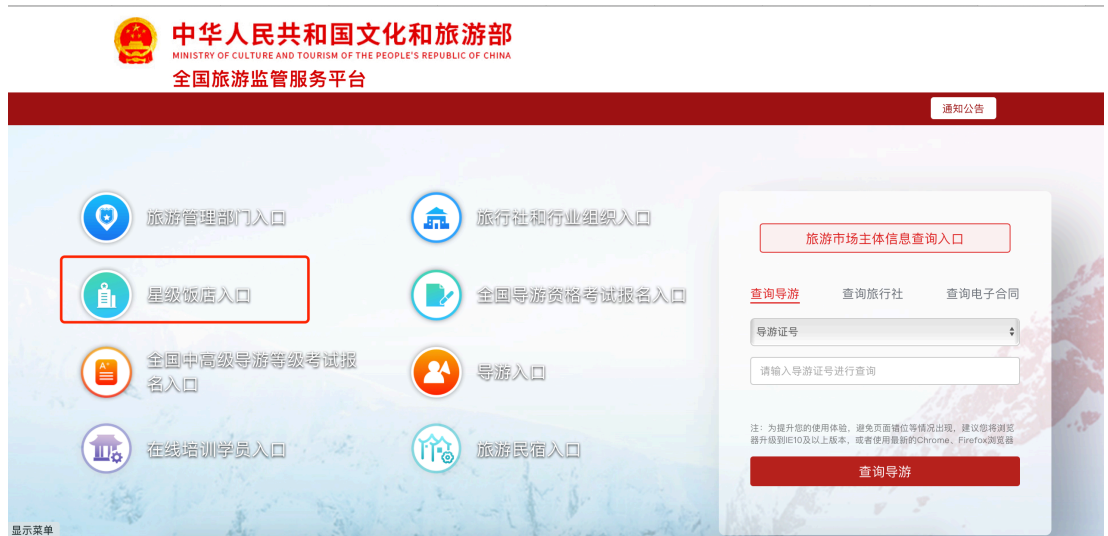

或者用户可直接用电脑浏览器打开全国旅游监管服务平台网址: https://mr.mct.gov.cn(建议使用最新的谷歌或者火狐等浏览器打 开,很老的浏览器打开系统可能会在使用中遇到兼容问题)。打开网 址后,会看到首页,在首页中,点击"星级饭店入口",如下图:

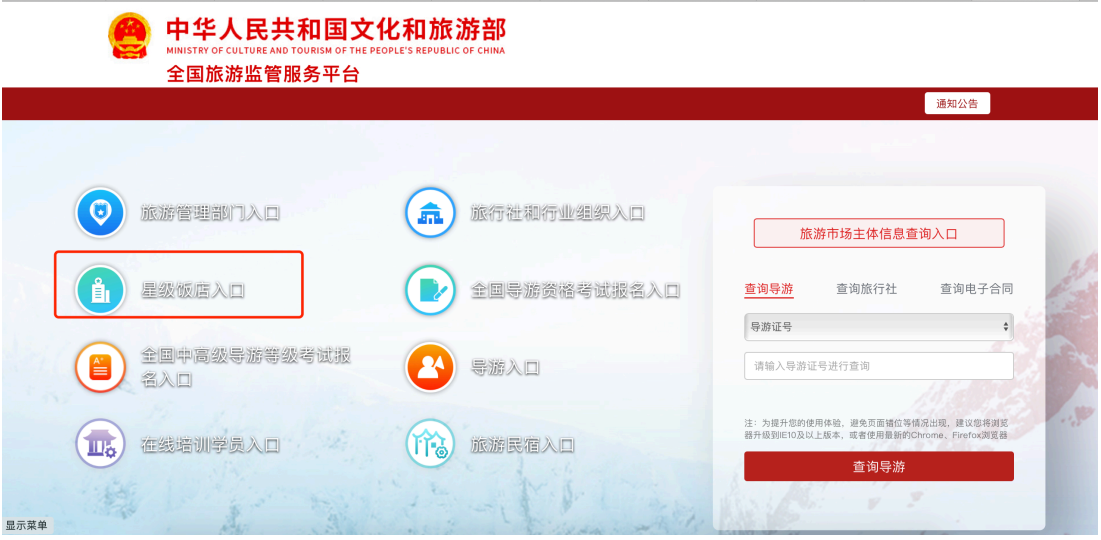

## 2、饭店申请星级评定

#### 2.1 注册账号

在星级饭店登录页面,还未注册账号的饭店用户,需点击"旅游

饭店星级申请"按钮。已经注册账号但还未申请星级的饭店用户,可 输入已注册的账号和密码进行登录。

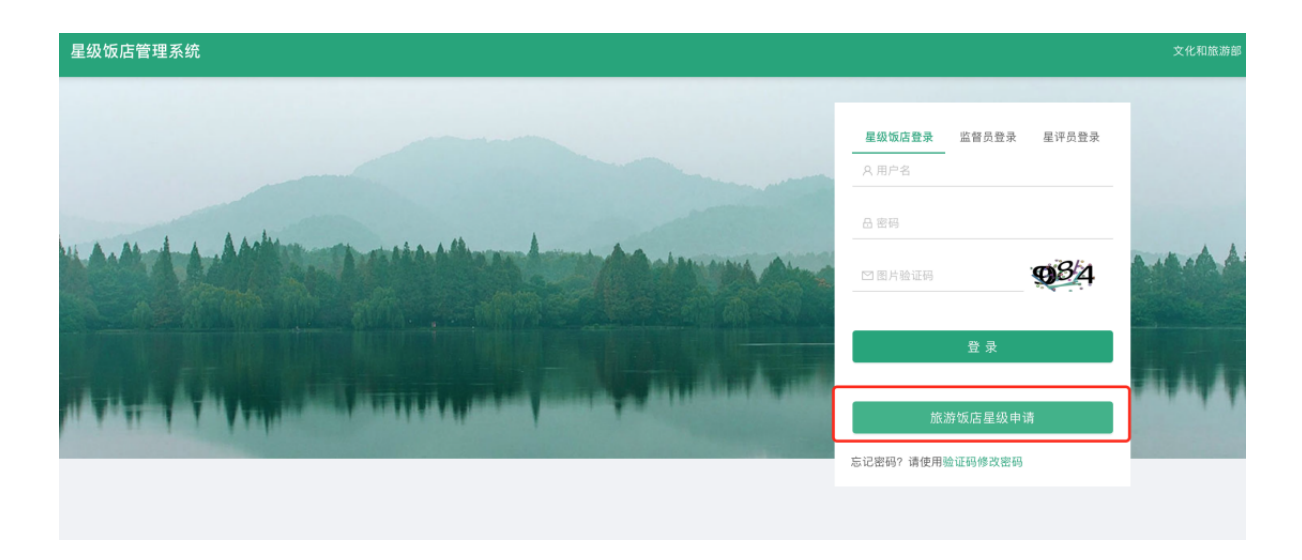

对于还未注册账号的饭店用户,需点击"旅游饭店星级申请"进 入注册页面,首先要填写饭店企业信息,然后注册管理员登录账号, 账号为手机号。

需要注意的是:同一个统一社会信用代码只能填一次,不允许用不同 的手机号多次使用同一个统一社会信用代码,进行重复注册。

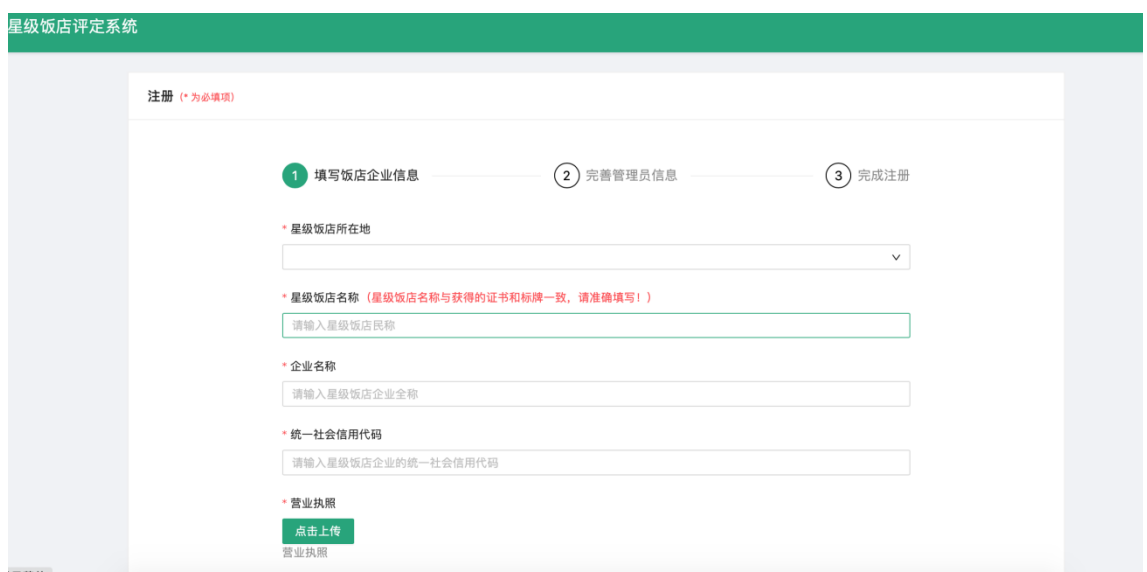

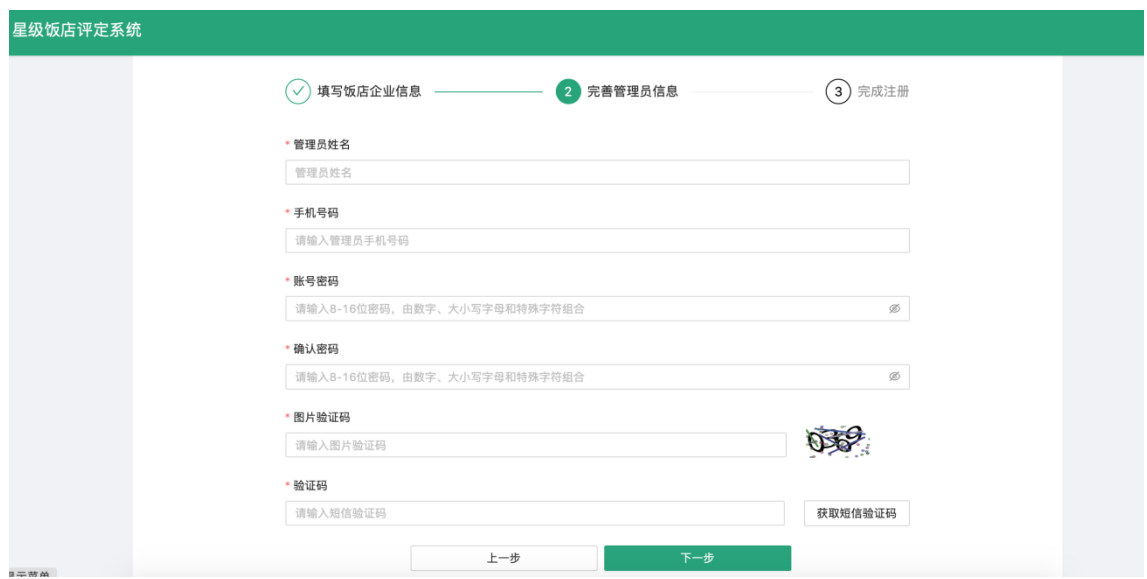

2.2 饭店信息录入

注册账号后,要重新登录系统,进入系统后,可进行星级申请。

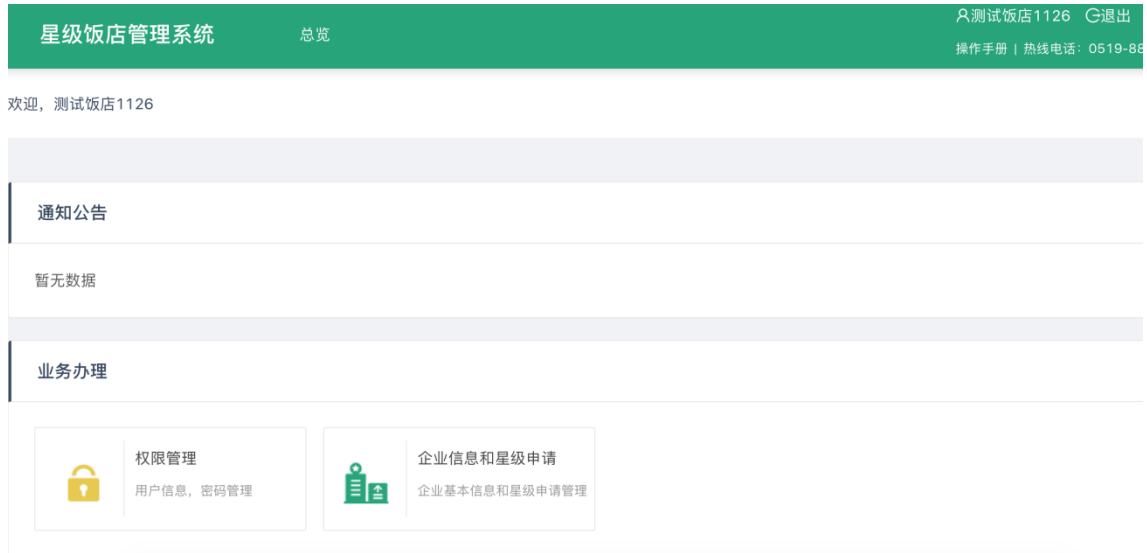

星级申请首先需填写所要求的信息:企业信息、饭店总体情况、 饭店设计施工单位及设施设备来源、饭店装修用材及设施设备规模、 规格和服务项目。

企业信息

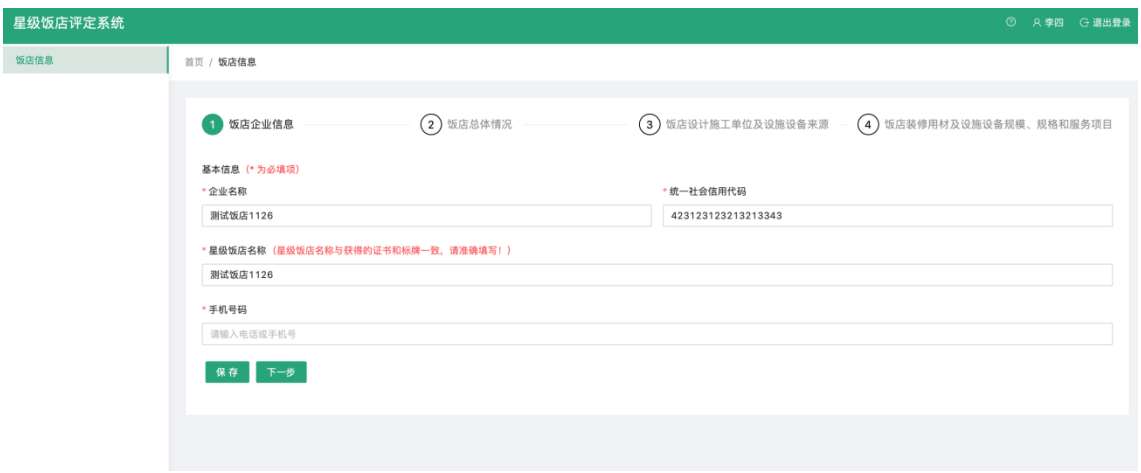

### 饭店总体情况

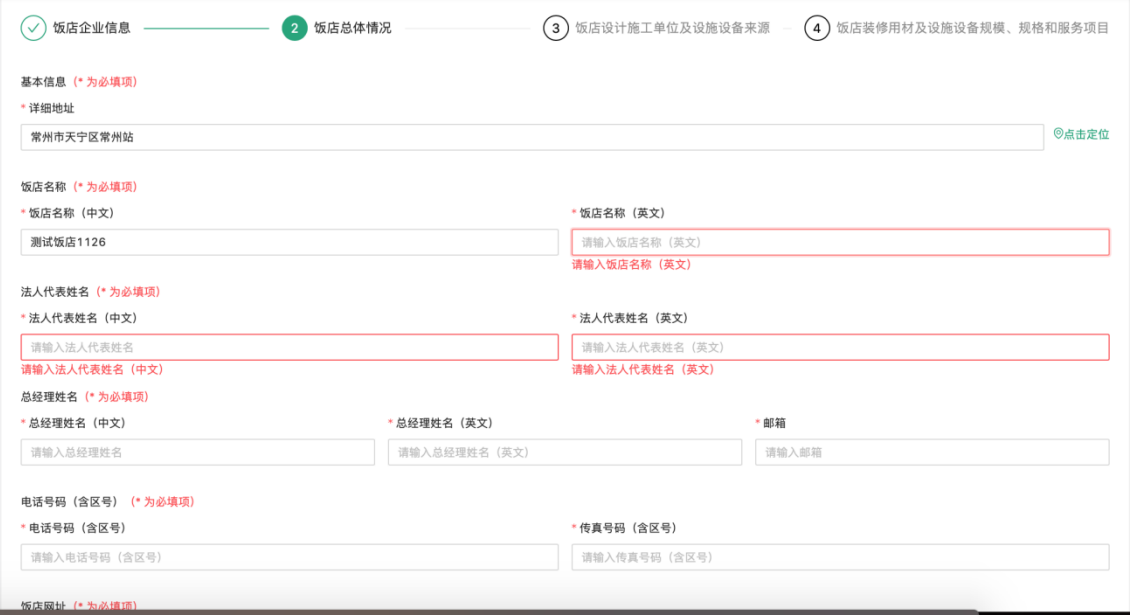

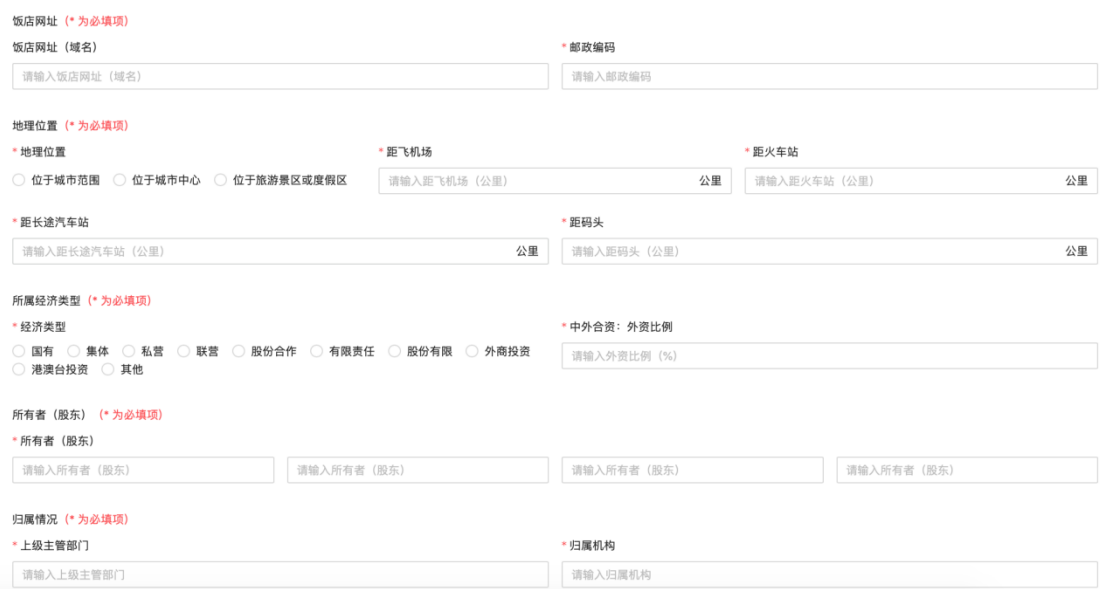

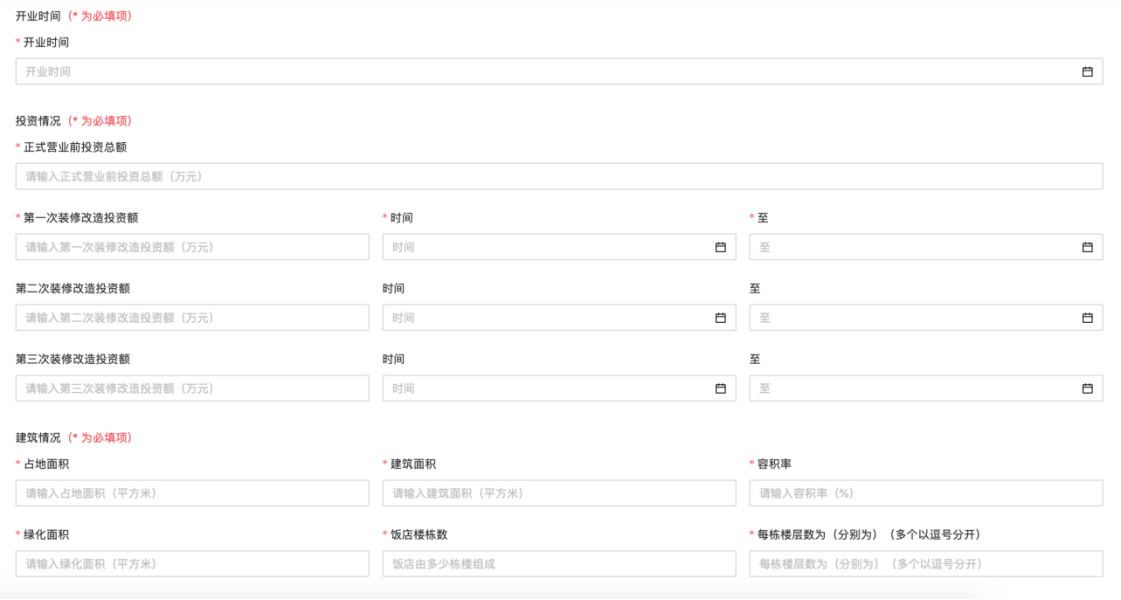

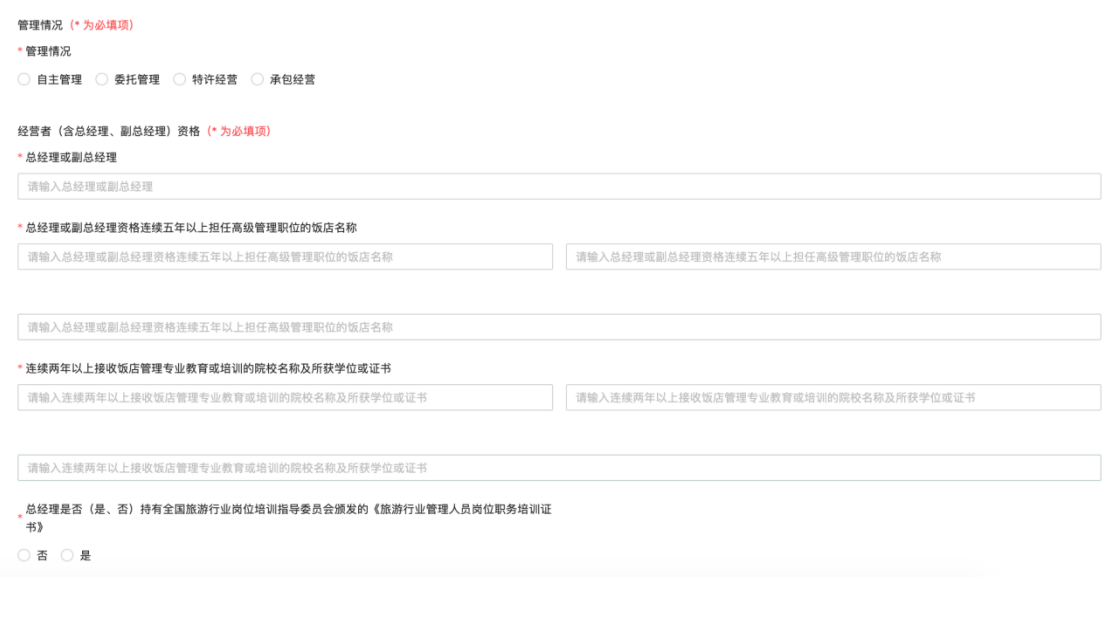

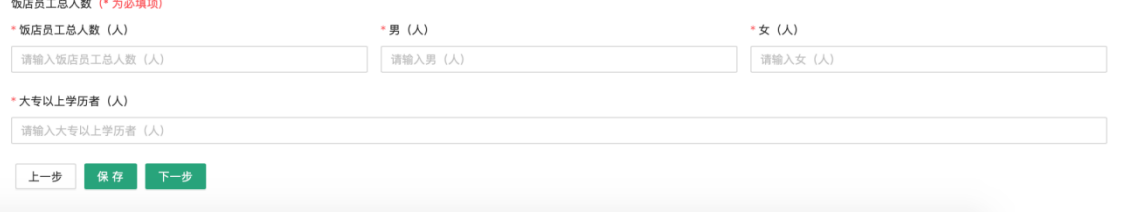

### 饭店设计施工单位及设施设备来源

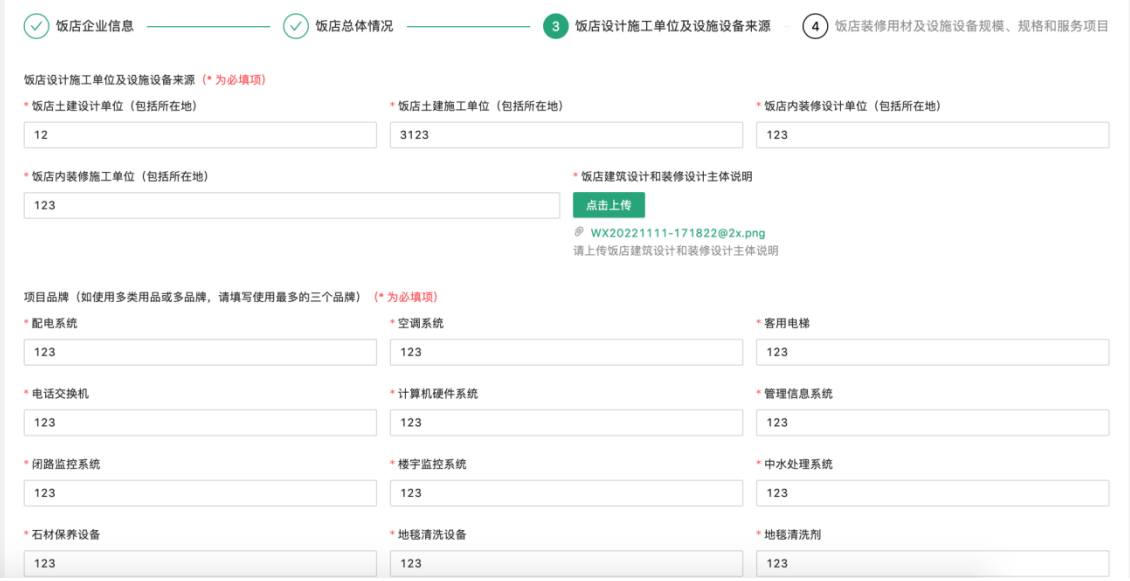

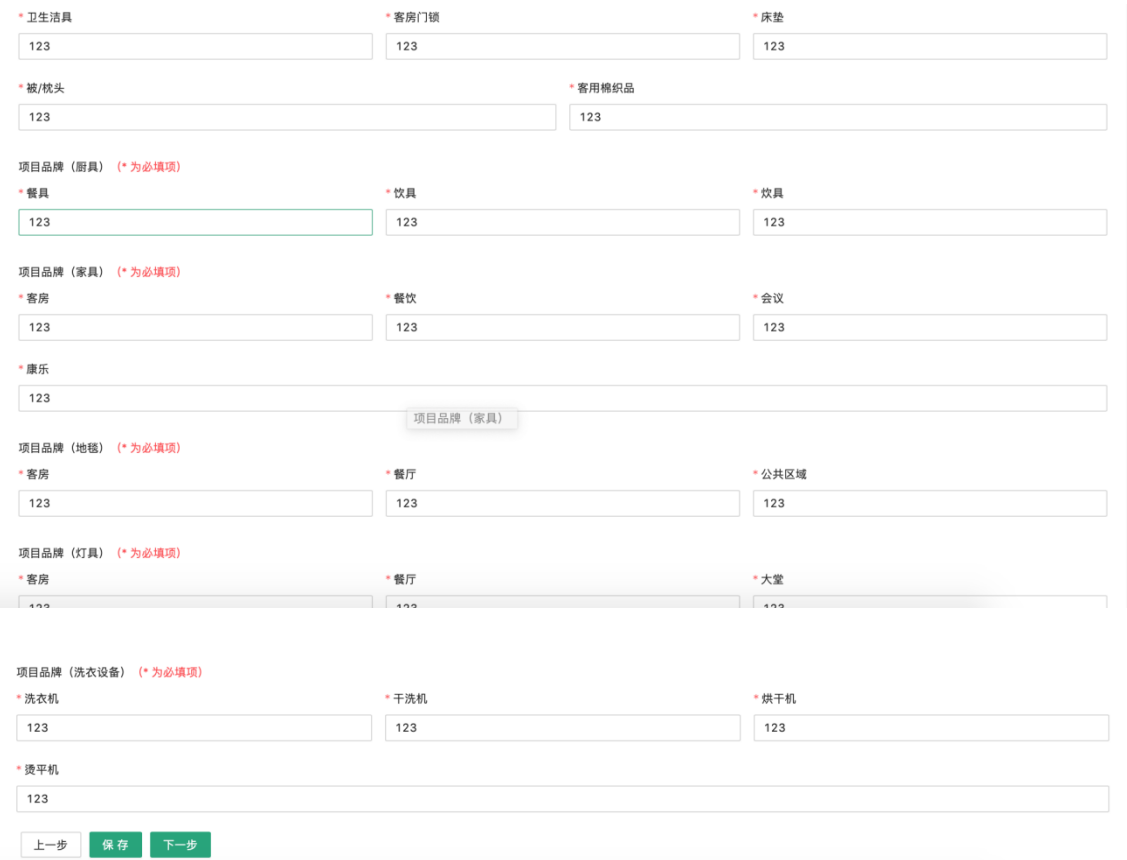

#### 饭店装修用材及设施设备规模、规格和服务项目

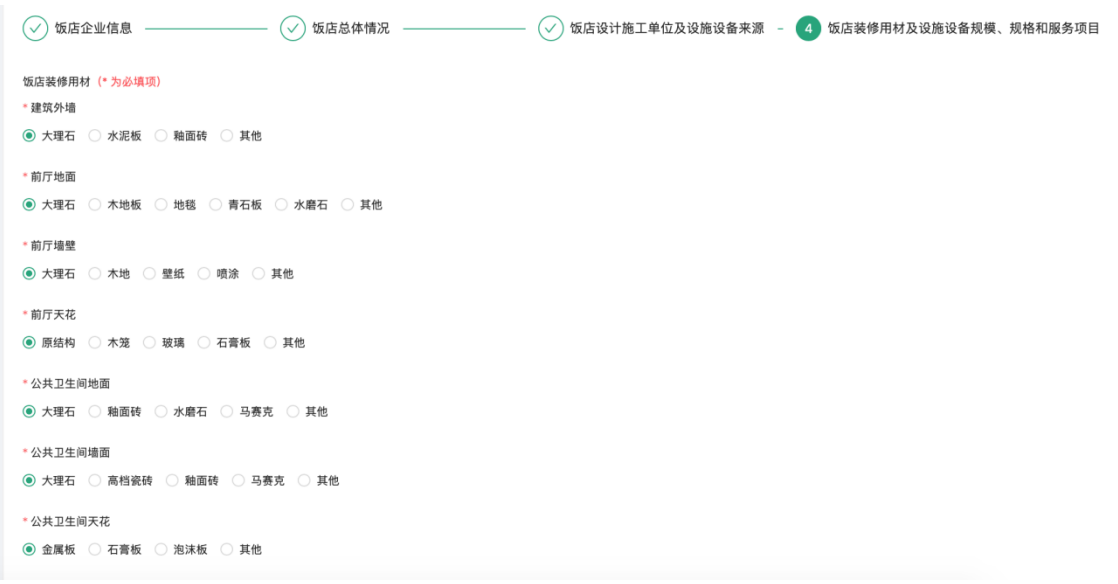

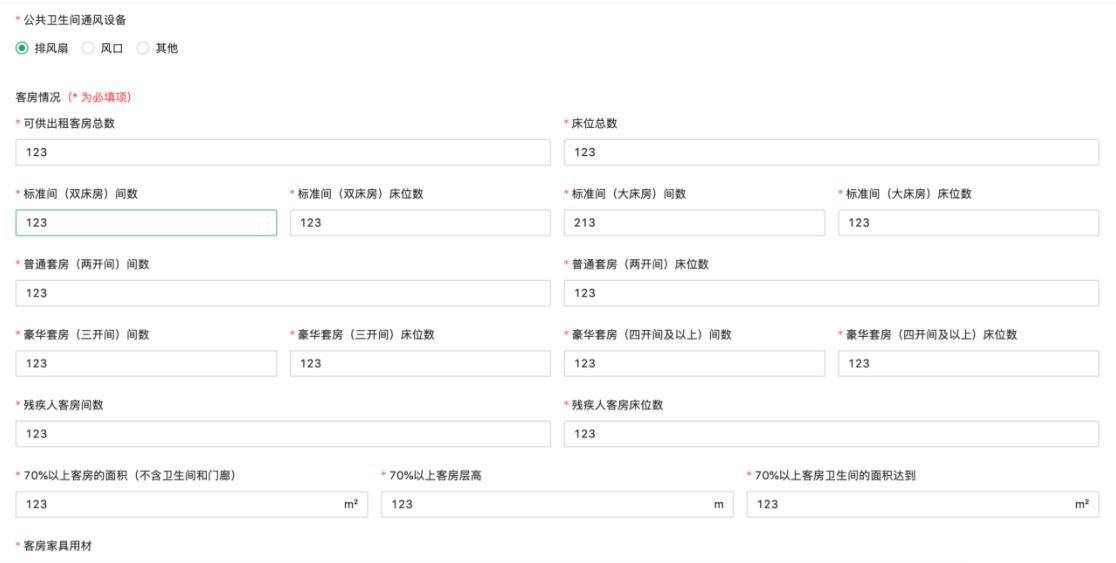

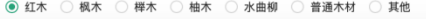

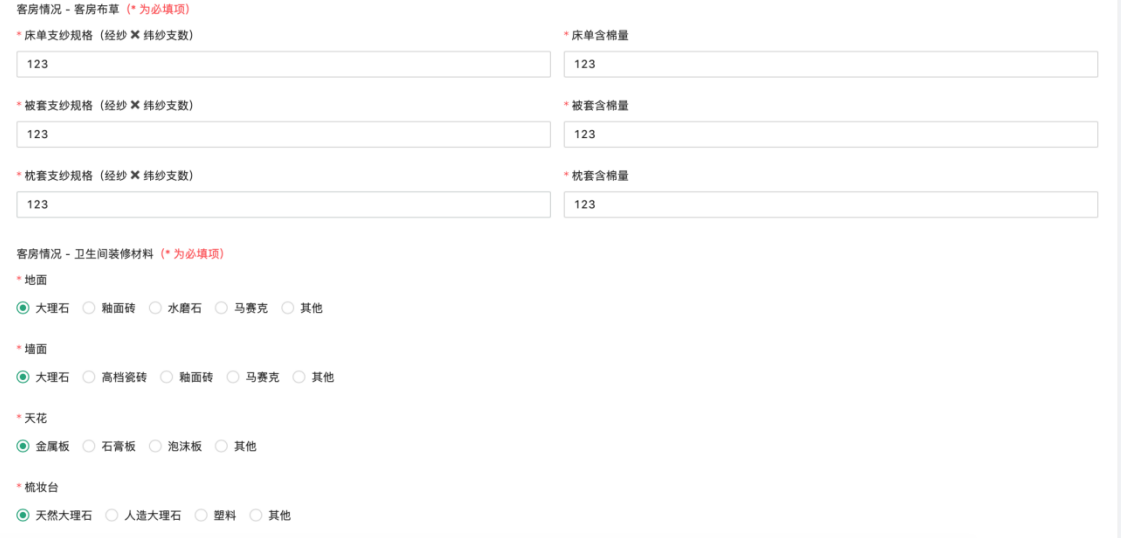

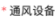

◉ 排风扇 ○ 风口 ○ 其他

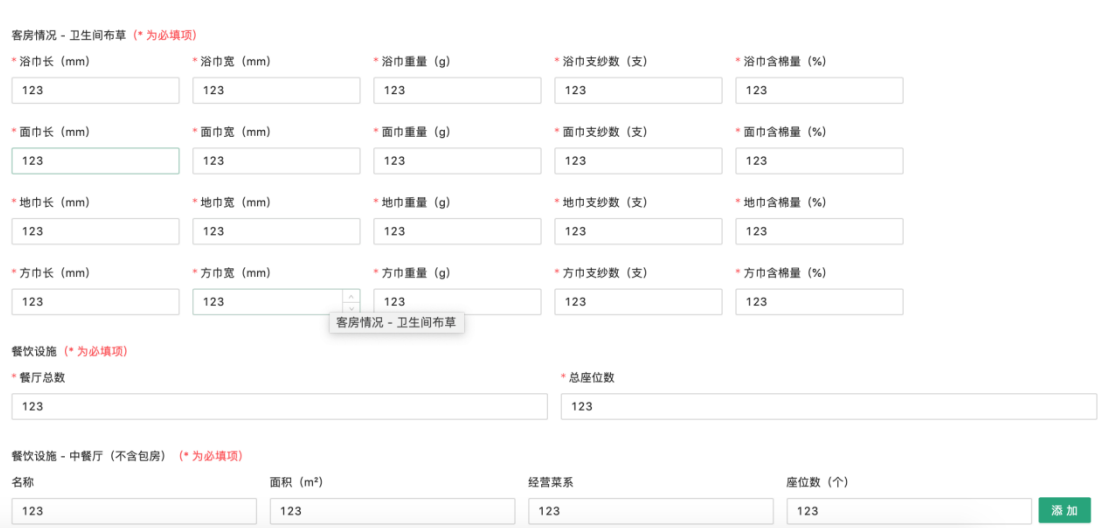

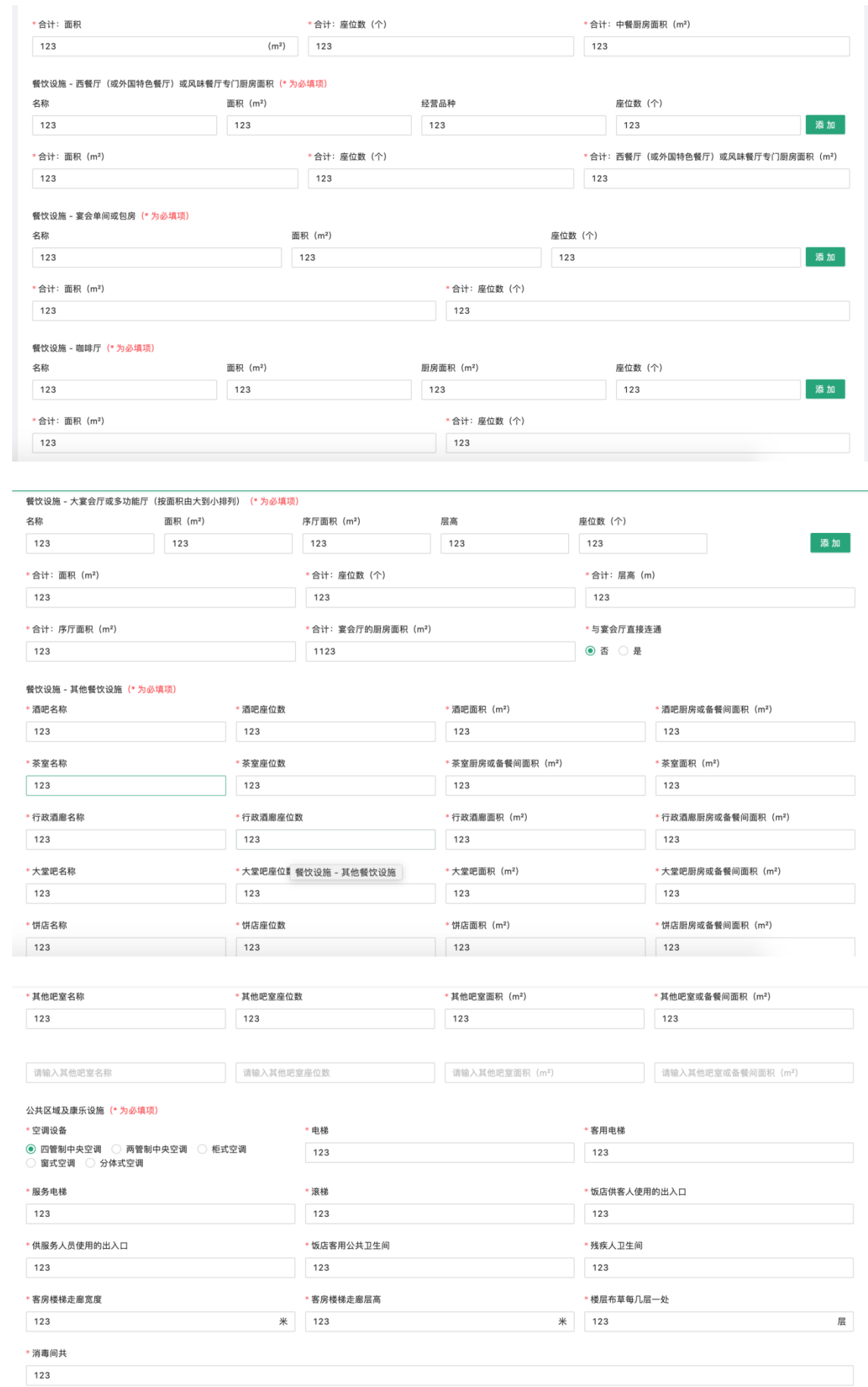

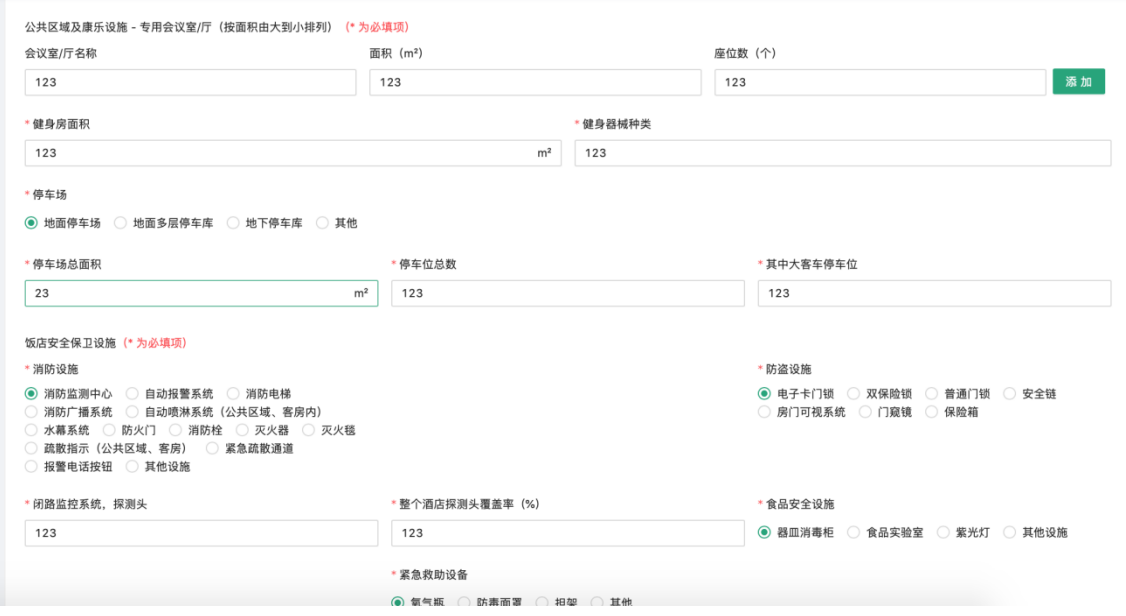

带红星的为必填项目,如果填不完可以点保存,下次继续填写。

提交后,还可以进行编辑信息。

注意:尽量把所有的项目填全,如果酒店没有某些项目,可以输入"-"。

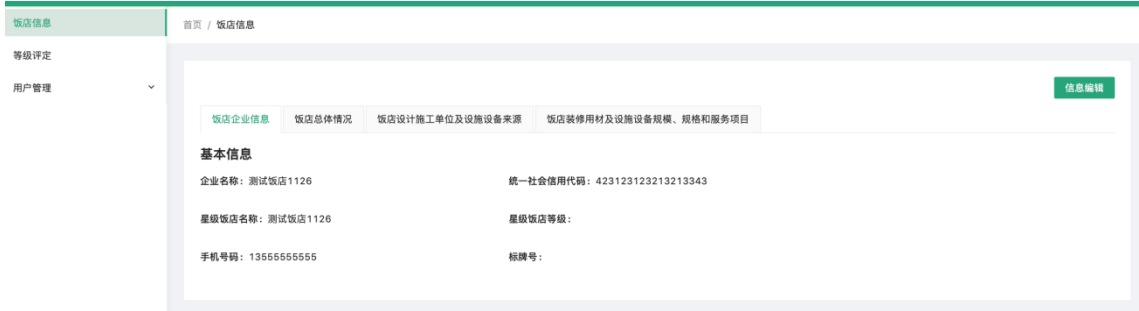

#### 2.3 饭店申请星级

在等级评定中,饭店可以申请星级。申请星级时,需首先选择星 级,并上传申报承诺书。选择了星级后,系统ᨀ供下载自动生成的模 版文件,饭店需打印出来,经过签字盖章后,扫描文件再上传至系统。

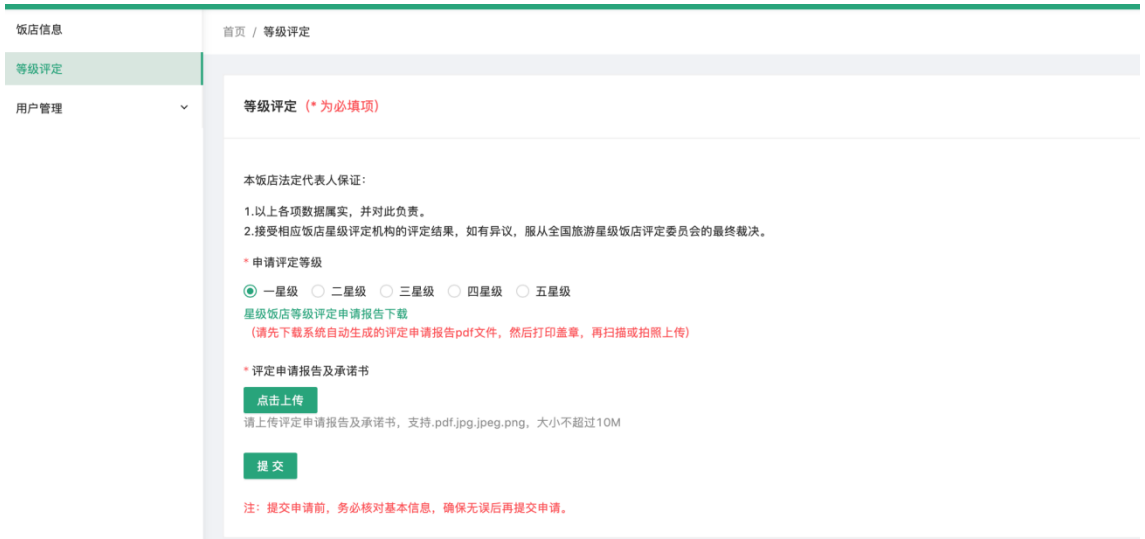

提交申请后,可以随时查看审核状态。已发牌即是饭店成功申请 星级。如下图:

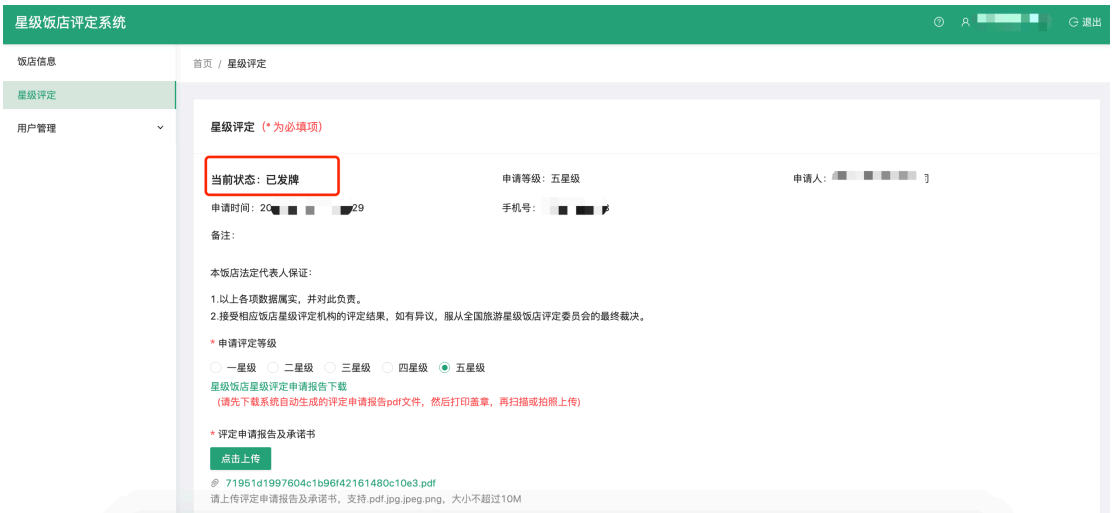

饭店还可用星级饭店标牌号登录系统,并要按要求按时填报统计数据。

## 3、饭店星级复核

星级饭店需按文旅管理部门要求在平台申请星级复核。用账号和 密码登录系统后(登录方式见上面说明),点击"星级复核管理",如 下图:

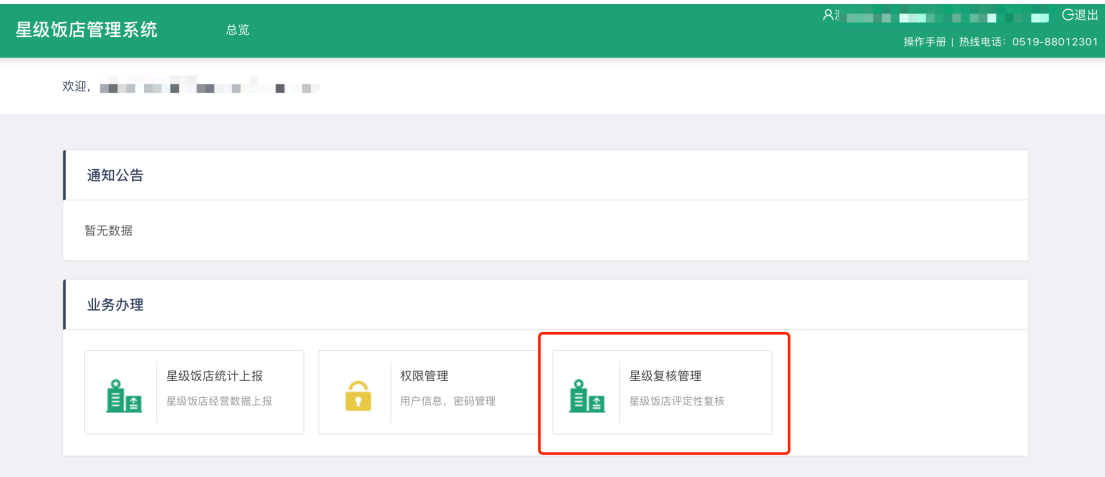

对于系统上的存量星级饭店,需先填写饭店企业信息、饭店总体 情况、饭店设计施工单位及设施设备来源、饭店装修用材及设施设备 规模、规格和服务项目等信息。对于在系统上进行过评定的饭店,因 为以上信息都填写过,所以不需要重新填写,如果有变化,可进行修 改编辑。

企业信息

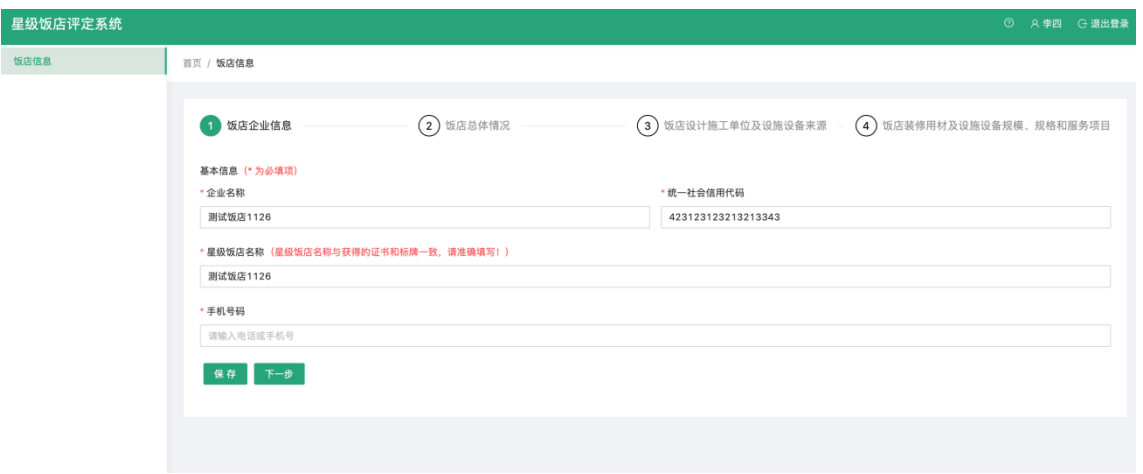

饭店总体情况

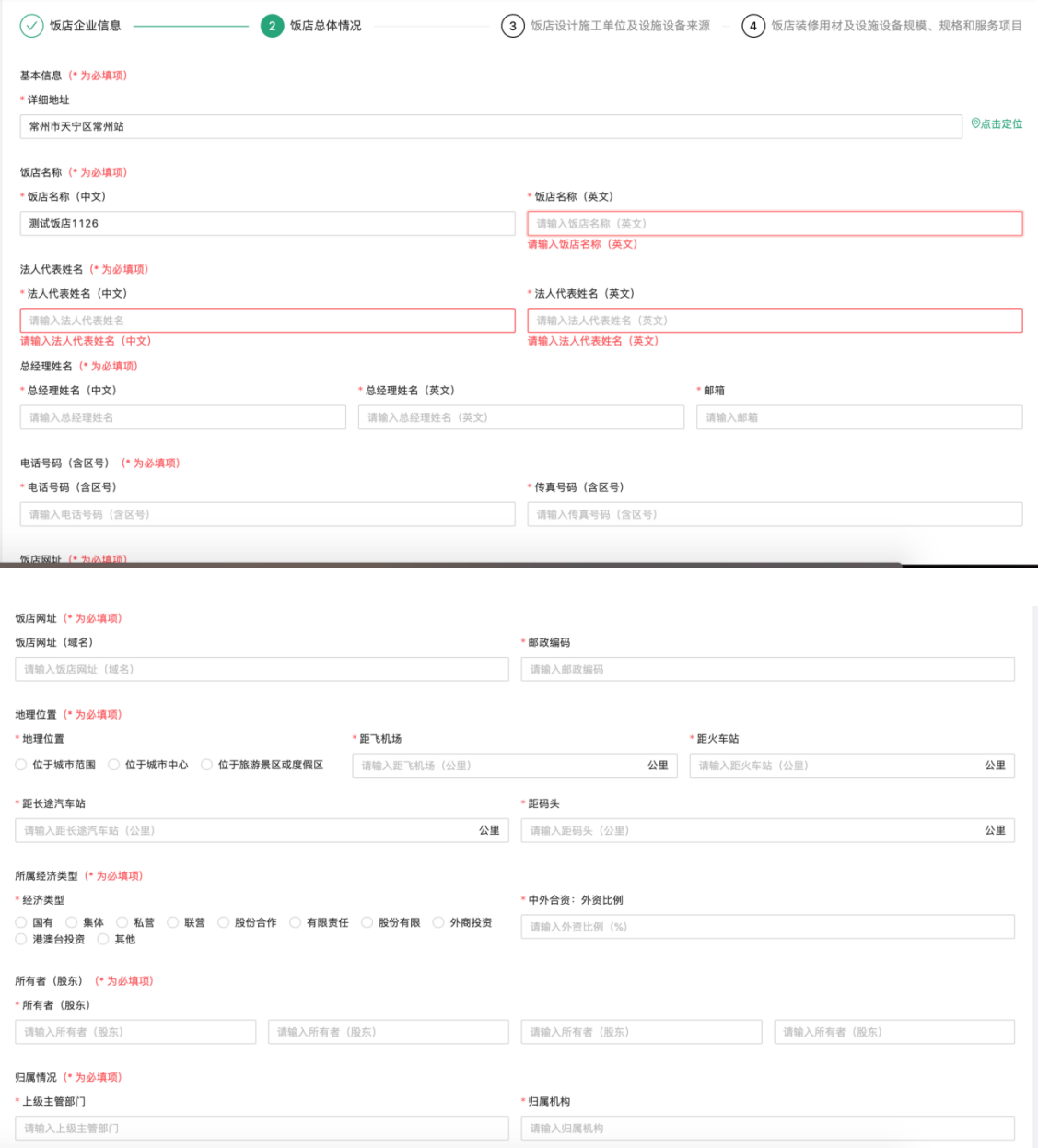

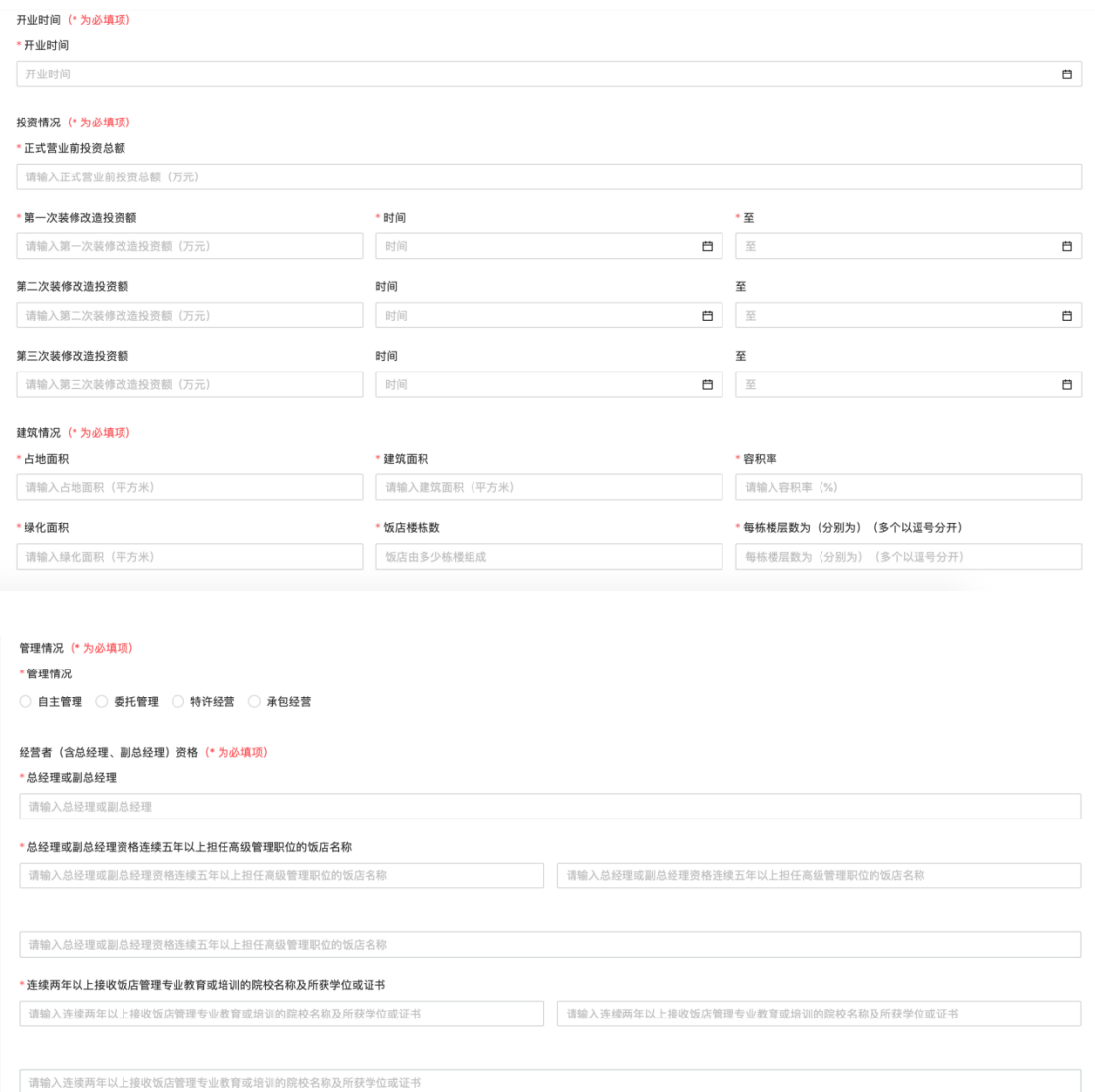

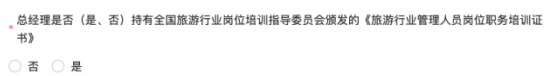

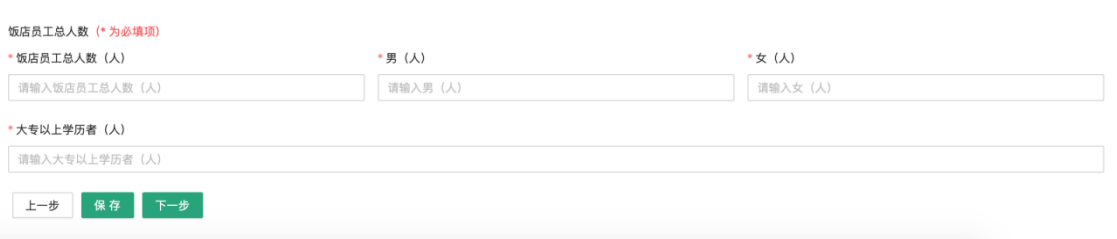

饭店设计施工单位及设施设备来源

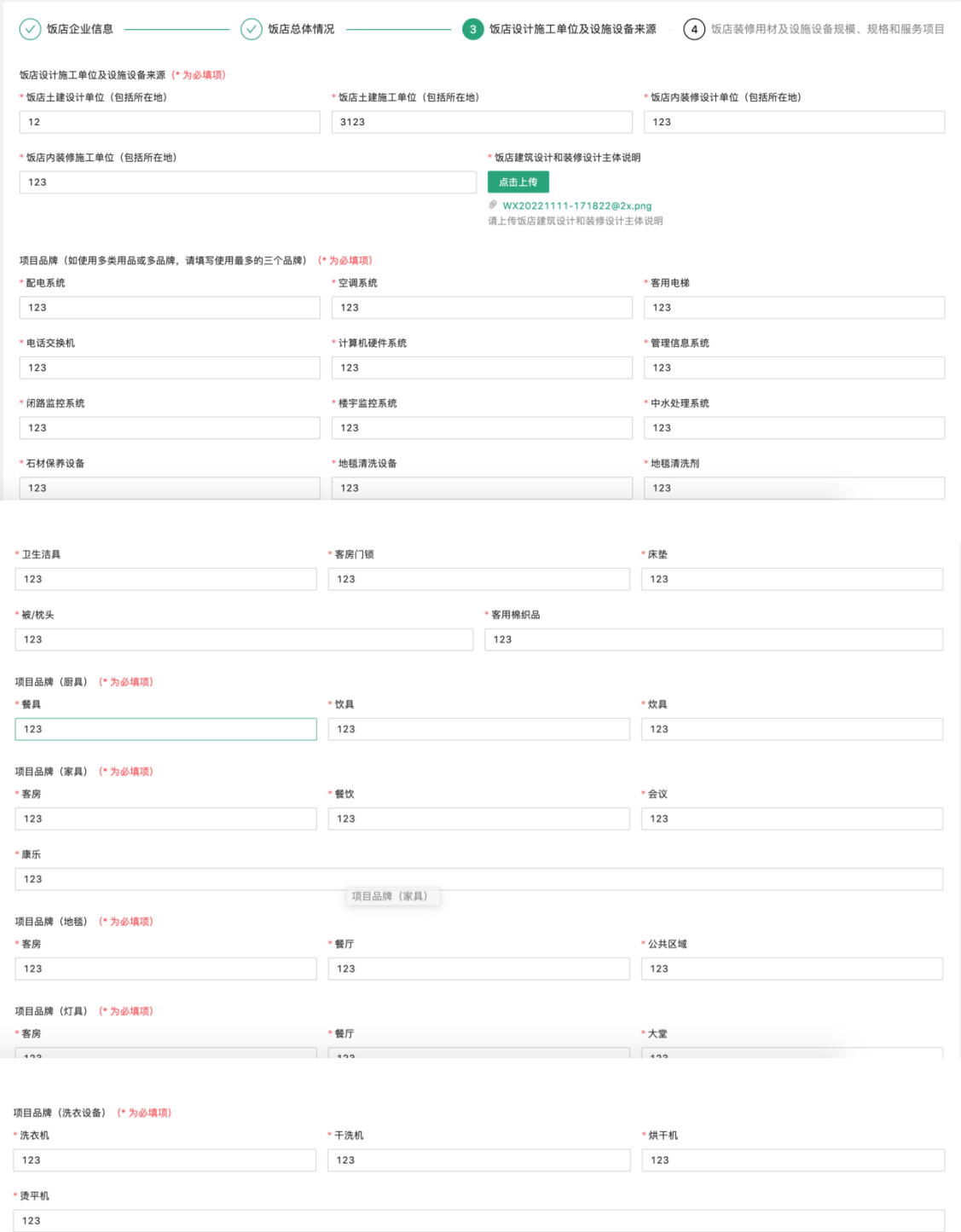

上一步 保存 下一步

饭店装修用材及设施设备规模、规格和服务项目

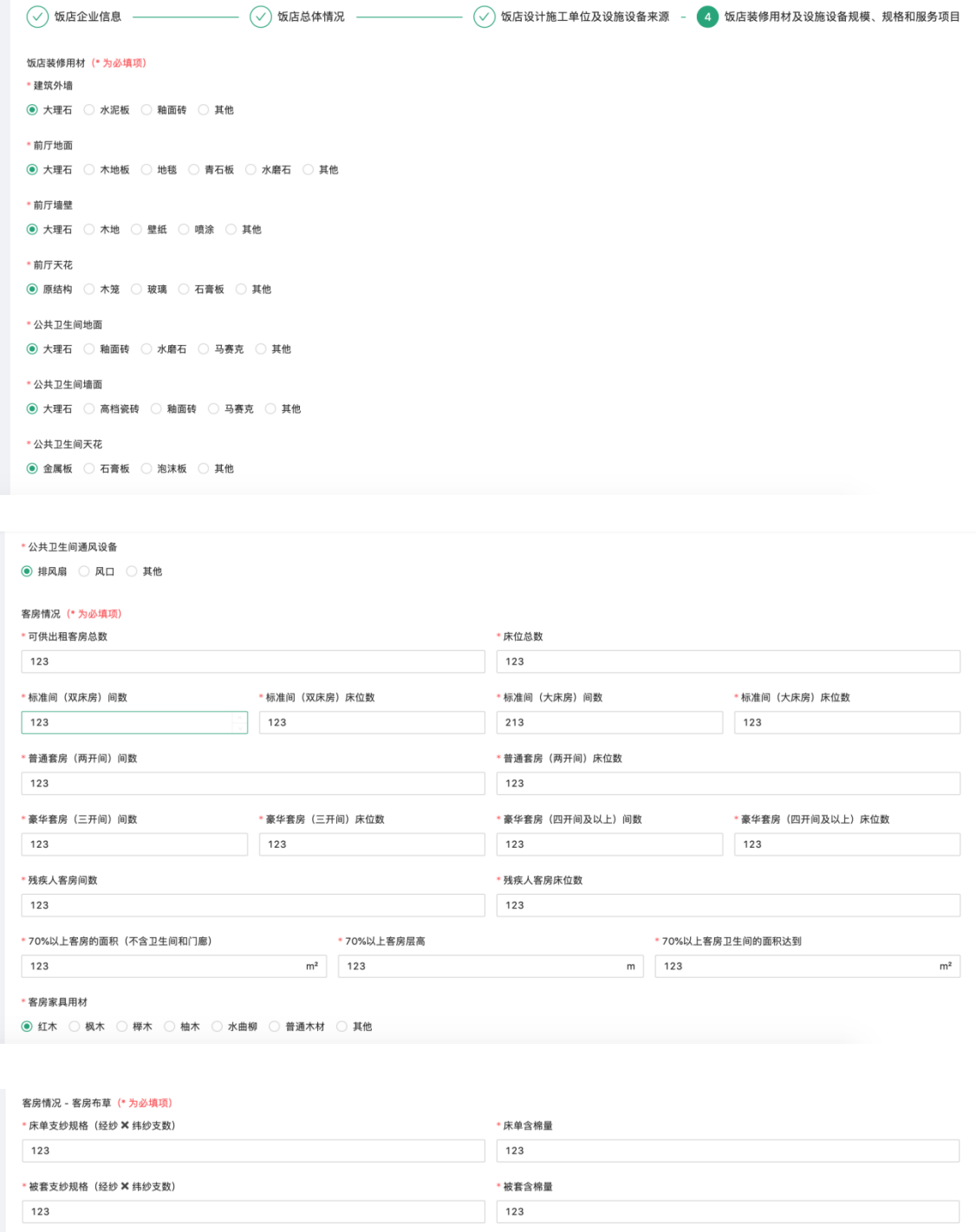

\* 枕套含棉量  $123$ 

\* 枕套支纱规格(经纱 × 纬纱支数)

客房情况 - 卫生间装修材料(\* 为必填项)

◉ 大理石 ○ 釉面砖 ○ 水磨石 ○ 马赛克 ○ 其他

 $\circledbullet$  金属板  $\circlearrowright$  石膏板  $\circlearrowright$  泡沫板  $\circlearrowright$  其他

◉ 天然大理石 │ 人造大理石 │ 塑料 │ 其他

123

\*地面

\* 墙面

\*天花

\* 梳妆台

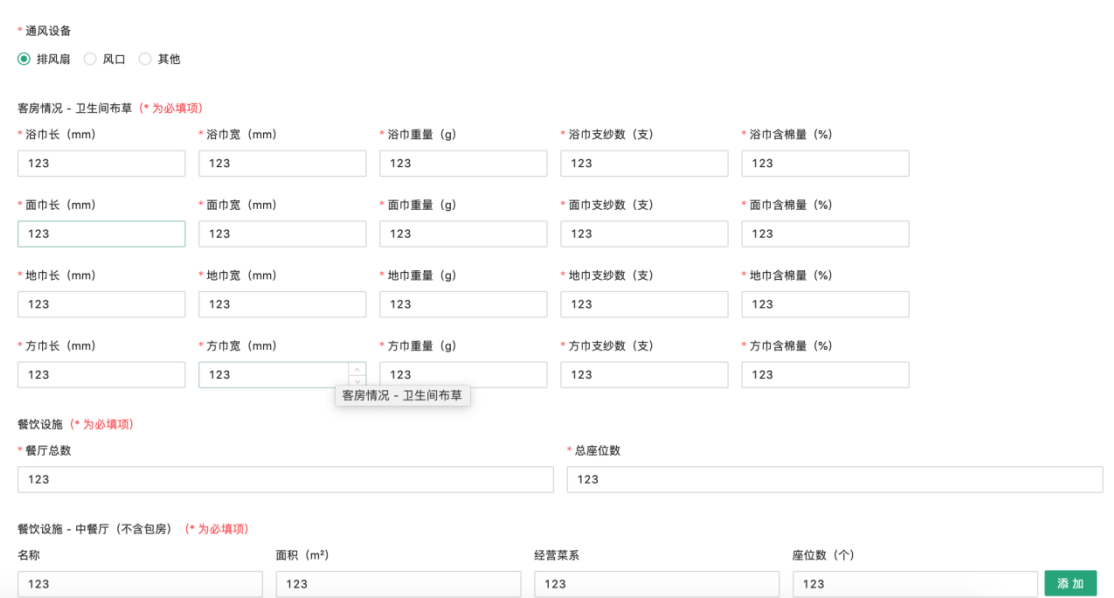

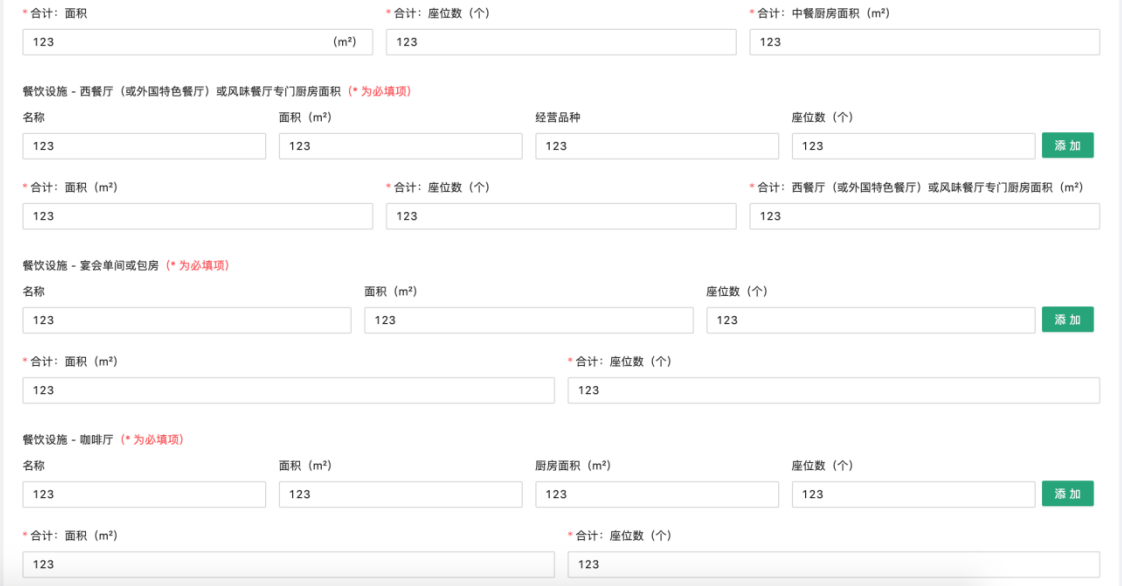

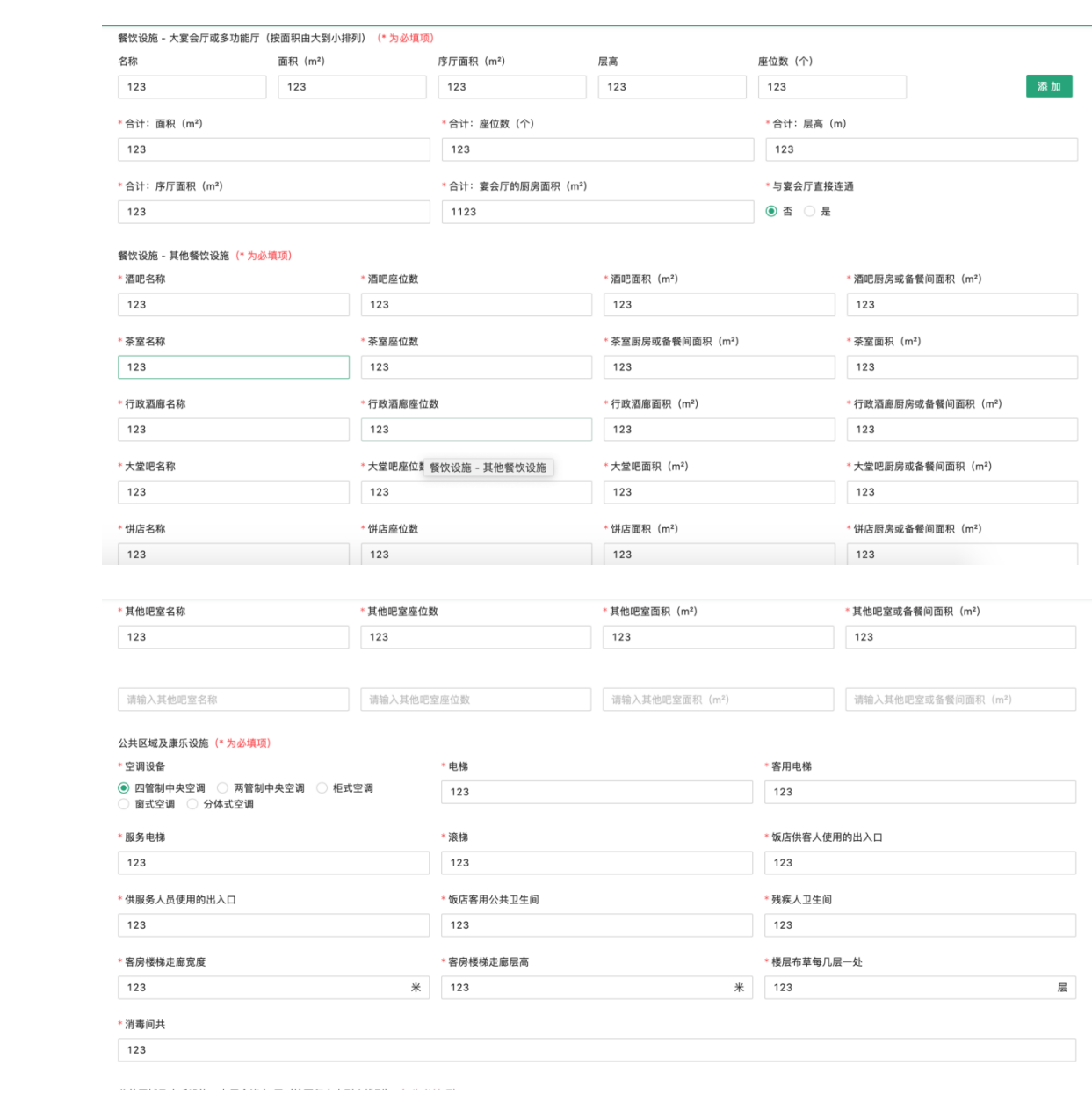

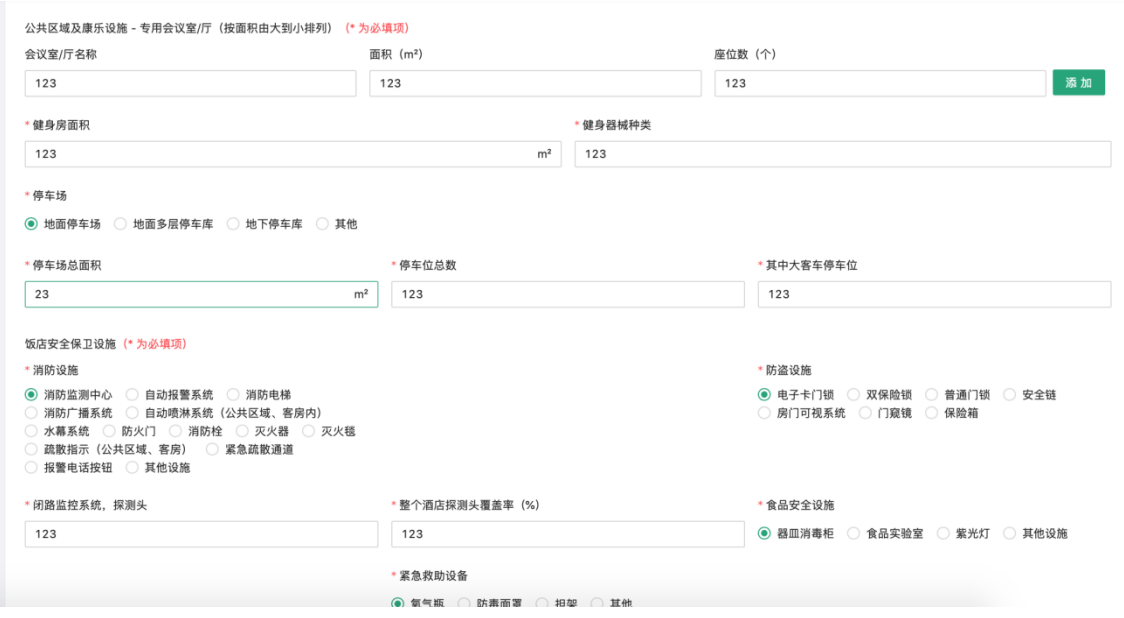

带红星的为必填项目,如果填不完可以点保存,下次继续填写。

提交后,还可以进行编辑信息。

注意:尽量把所有的项目填全,如果酒店没有某些项目,可以输入"-"。

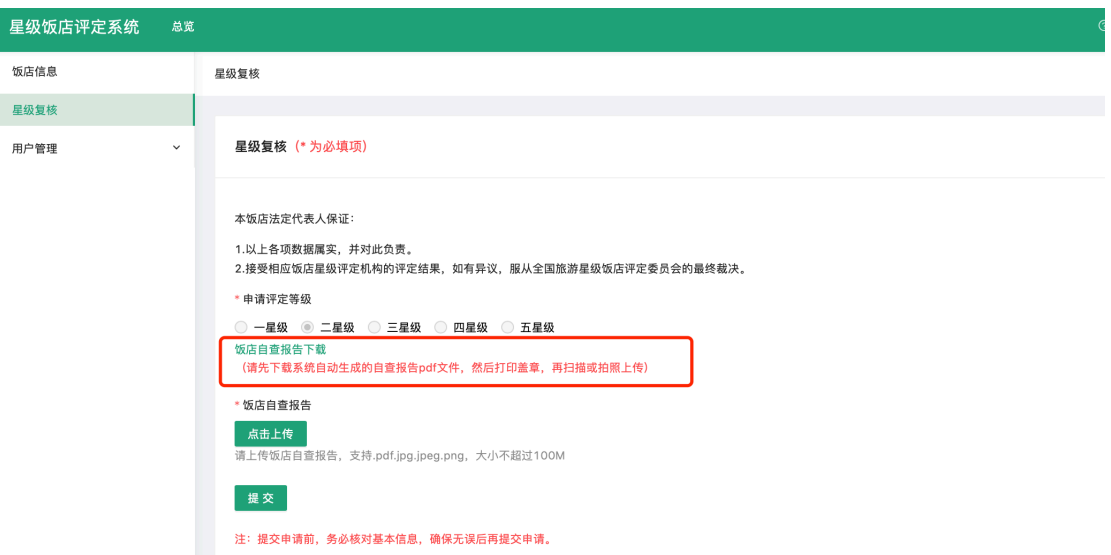

在提交了上述信息后,可以进行星级复核申请,如下图:

首先,需要下载饭店自查报告,报告是系统自动生成 pdf 文件, 无法更改里面内容,然后打印盖章,再扫描或拍照上传。

上传后,点击提交按钮,即可提交复核申请,如下图:

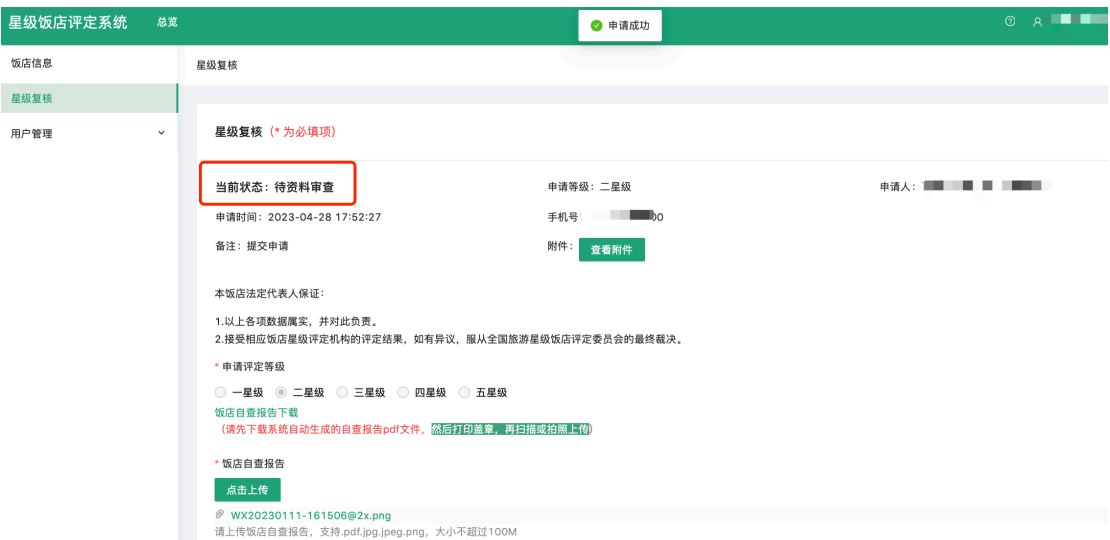

提交后的状态为: 待资料审查, 如果被评定委员会审核不通过退 回,则需要重新修改信息再次ᨀ交,直至审核通过。